# **HealthSecure Digital Certificate User Guide**

## *Preparing to Install Your Digital Certificate*

### **Introduction**

This section contains the list of things that you need to do prior to installing your digital certificate. To ensure the installation runs smoothly, it is recommended that you follow these steps.

Be aware that the certificate can be installed into the browser of any computer that needs it, but the certificate for Special Authority requests to Pharmac *must* be installed onto the computer that has the HealthLink software running on it.

#### **What should I already have?**

In the digital certificate courier pack from HealthLink, you should have received:

The CD containing the digital certificate

Your computer must be connected to the Internet for verification of the certificate.

#### **What do I need for the installation?**

- You will require your **Challenge Phrase** to obtain the Digital Certificate Passphrase. This will have been created when the HealthSecure Server Registration form was filled in, located in Section 3.
- You will require the **Digital Certificate Passphrase** for installation. It is recommended that you call to obtain this prior to commencing the installation. This will only be given to you (the digital certificate holder) upon reciting the Challenge Phrase when requested by the HealthLink Helpdesk.
- You will require access to the computer that has the HealthLink client running on it. The Special Authority certificate can only be installed here.
- You will also require your HealthLink Client Connection Password for testing purposes. This can also be obtained from the helpdesk if required.

### **How do I get my Certificate Passphrase?**

Call HealthLink on 0800 288 887 and request your digital certificate passphrase. HealthLink will ask you for the "Challenge Phrase" (or 'unique sequence') that you wrote on your digital certificate application form to verify your identity

### **Where do I install the Certificate?**

The digital certificate must be installed:

- O n the workstation that has the HealthLink application running on it (especially for Special Authorities)  $\bullet$
- O n a workstation that has access to relevant software required for use with the digital certificate e.g. your practice management system

Note: The installation must be done with the log on that you intend to use it with (i.e. your usual log on), and can only be installed into Internet Explorer (IE). If IE is not your default browser, it will still be installed into IE.

### <span id="page-0-0"></span>**How can I contact the Helpdesk?**

You can contact the HealthLink Helpdesk via the following methods:

- $\bullet$ Telephone: 0800 288 887
- Facsimile: 0800 288 885
- Email: helpdesk@healthlink.net  $\bullet$

O perating Hours: 8.00 am – 6.00 pm Monday to Friday

#### **Will anything change in my computer setup?**

There will be no changes made to the system or the browser, apart from the installation of the new ce rtificate. The types and minimum versions of web browser required to

Successfully install your digital certificate are:

• Internet Explorer version 5.5 (or higher) with 128 bit encryption.

# **Instructions for Installing Your Digital Certificate**

### *Overview*

The digital certificate CD Rom contains an automated program for installing your digital certificate. The screen will prompt you to click on the appropriate instruction as you go along.

This is a step-by-step guide to what you will see onscreen and provides explanations for each step of the process. If you encounter an error at any stage of the install process, please contact the [HealthLink Helpdesk.](#page-0-0)

## *Installing your digital certificate:*

The following instruction will assist you in the installation of the Digital Certificate into your Internet browser and into the HealthLink Client to allow Special Authority requests to Pharmac to be carried out. If at any stage you encounter a problem, or have a question, please contact the [helpdesk](#page-4-0)

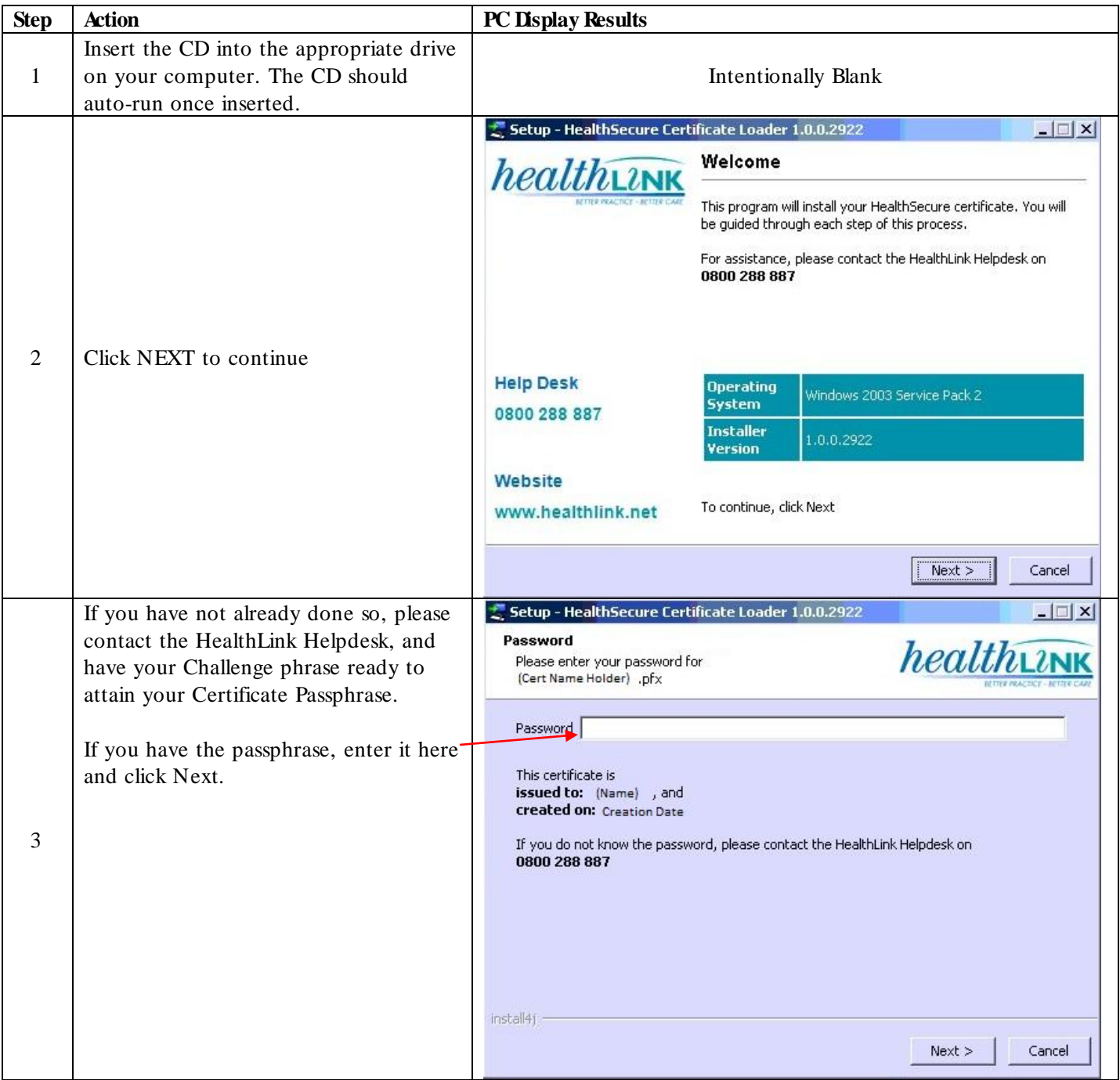

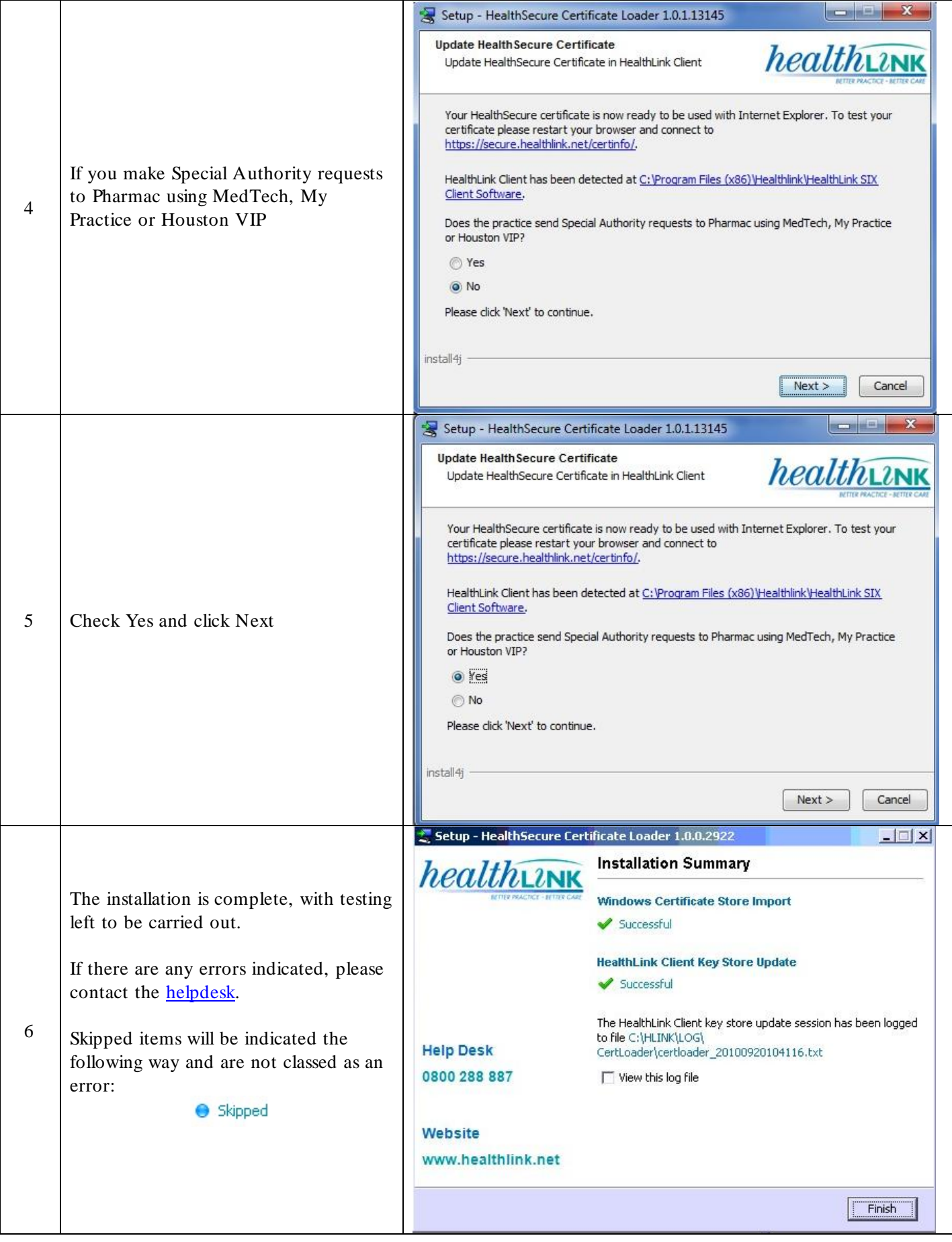

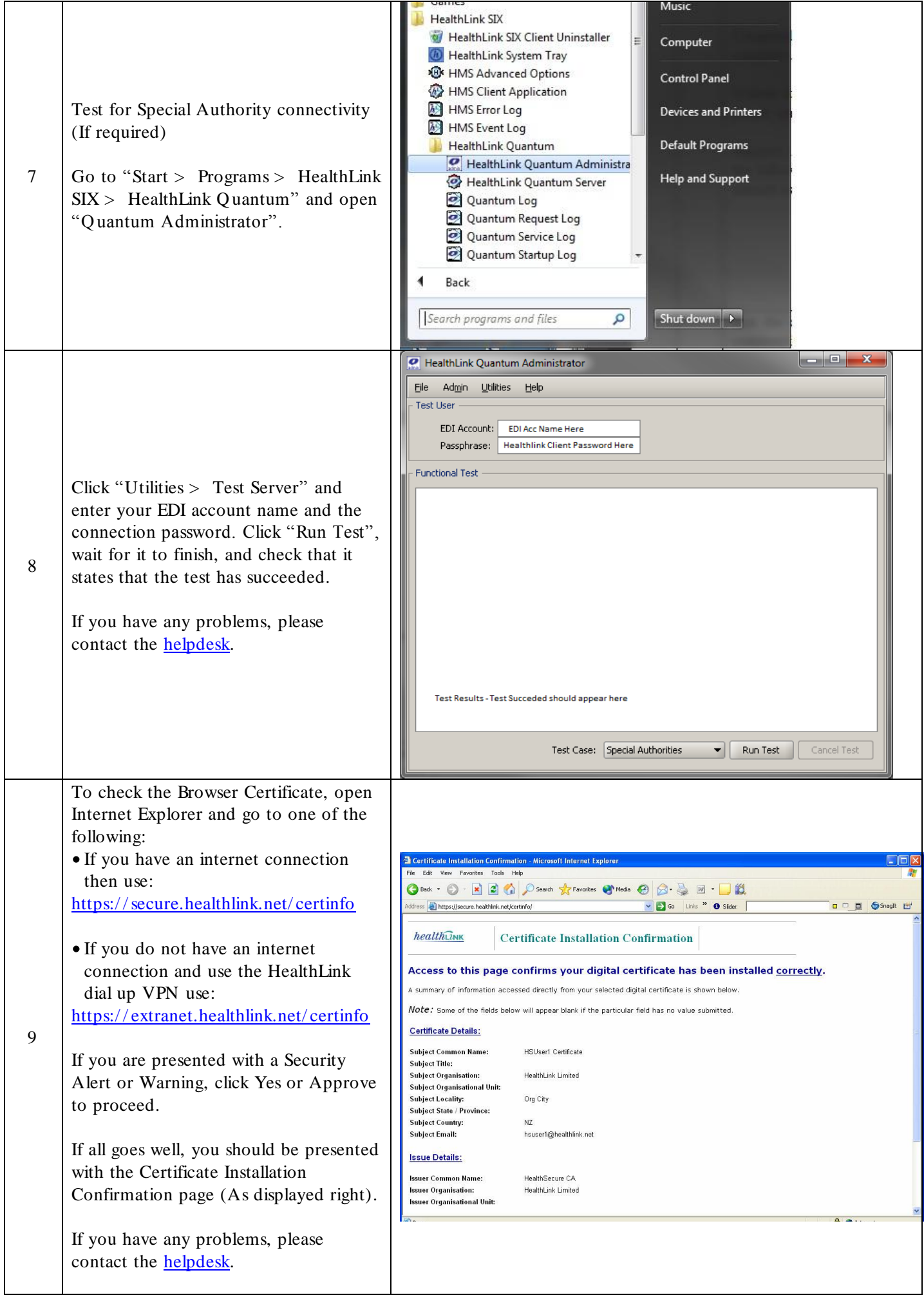

## *Digital Certificate Helpdesk Support*

### **Introduction**

In its role as Certification Authority, HealthLink operates the Helpdesk for HealthSecure digital certificates.

### **When should I call the HealthLink Helpdesk?**

Call the helpdesk for assistance with HealthSecure digital certificates when:

- You need your passphrase for your Digital Certificate
- You require digital certificate installation advice
- You are unable to access the electronic service that you normally use your digital certificate for e.g. Health  $\bullet$ Intranet, Electronic Special Authorities, NHI
- Upgrades and changes to systems can occasionally cause problems with digital certificates e.g. Unable to  $\bullet$ connect to a secure site that you normally use the digital certificate to access. Try re-installing the certificate, or call the HealthLink Helpdesk for advice.

#### <span id="page-4-0"></span>**Need Helpdesk assistance?**

Contact the HealthLink Helpdesk:

- $\bullet$ Telephone: 0800 288 887
- Facsimile: 0800 288 885
- Email: helpdesk@healthlink.net  $\bullet$

#### **What are the helpdesk hours?**

Monday – Friday (except New Years Day, Easter, Anzac Day, Christmas Day, Boxing Day.) 8.00am – 6.00pm

## *Digital Certificate Security and Storage*

#### **Introduction**

Your digital certificate belongs to you and should not be shared.

Storage is very important because it is possible for a digital certificate to be installed on more than one computer. If an unauthorised person obtained your disk and installation password they could use your digital certificate fraudulently.

### **Storing a digital certificate**

It is recommended that the digital certificate disk is stored in a locked cupboard or safe.

#### **Password security**

Passwords must:

- Be kept confidential at all times  $\bullet$
- Not be shared.
- Not be stored

#### **Forgotten your password?**

Contact the HealthLink helpdesk to get your password: Telephone: 0800 28 8 887 HealthLink will ask you some questions to verify your identity. Your challenge phrase will be required.

# **Digital Certificate Renewal**

## *Introduction*

A digital certificate has a life of one year. At the end of that year if not renewed the digital certificate will expire.

### *What does a renewal cost?*

A HealthSecure digital certificate renewal currently costs \$80.00.

Note: Many health provider organisations are eligible for free digital certificates from the Ministry of Health, ACC and HealthPAC. To check eligibility contact NZHSRA: 0800 117 590 or email registrar@nzhsra.co.nz

## *Renewal via HealthLink VPN*

If you use the HealthLink VPN, your digital certificate renewal will be sent to you on a CD. The table below outlines the process steps for digital certificate renewal.

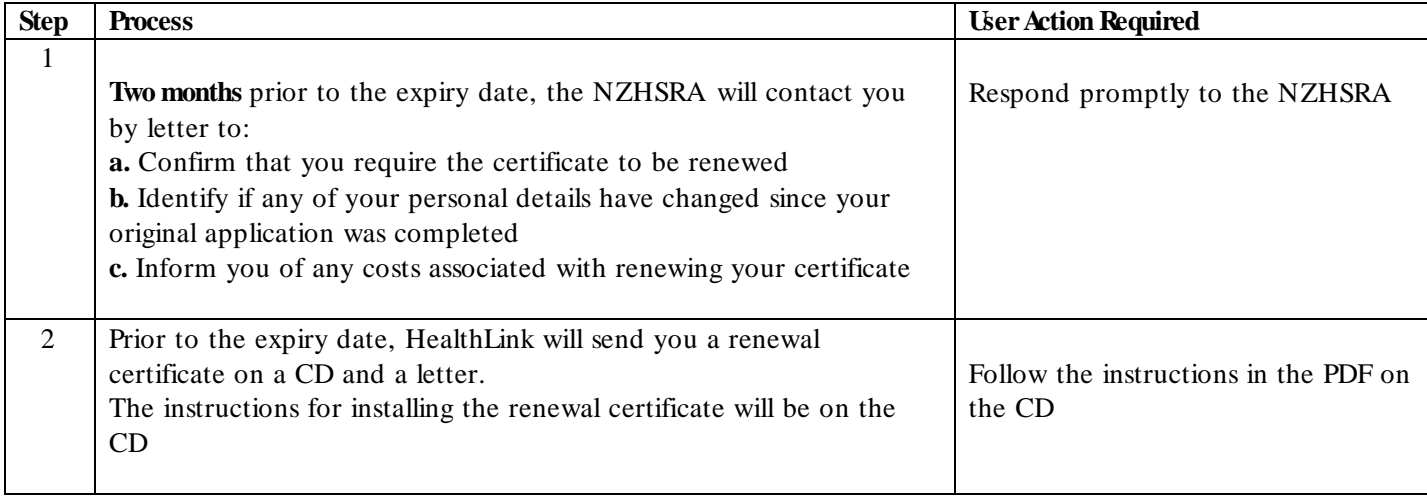

## *Digital Certificate Revocation*

#### **Introduction**

In some circumstances digital certificates need to be revoked i.e. permanently disabled.

### **When should the digital certificate be revoked?**

The table below describes the circumstances when a digital certificate should be revoked and who is likely to request it:

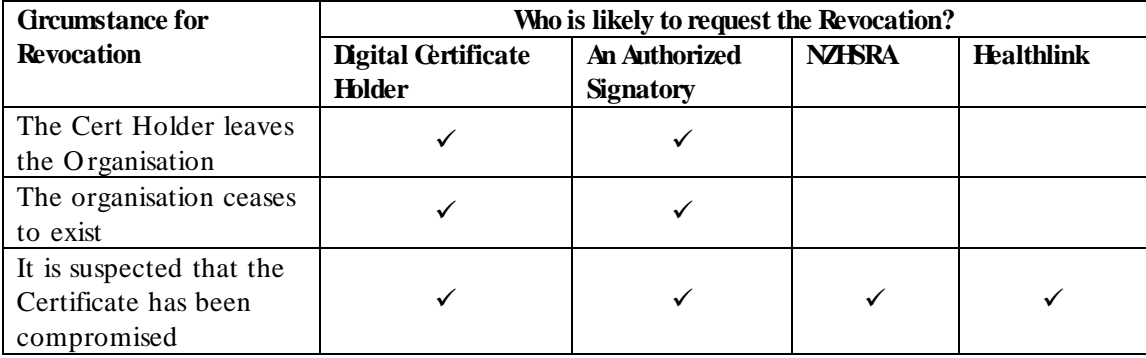

#### **How to request the revocation of a digital certificate**

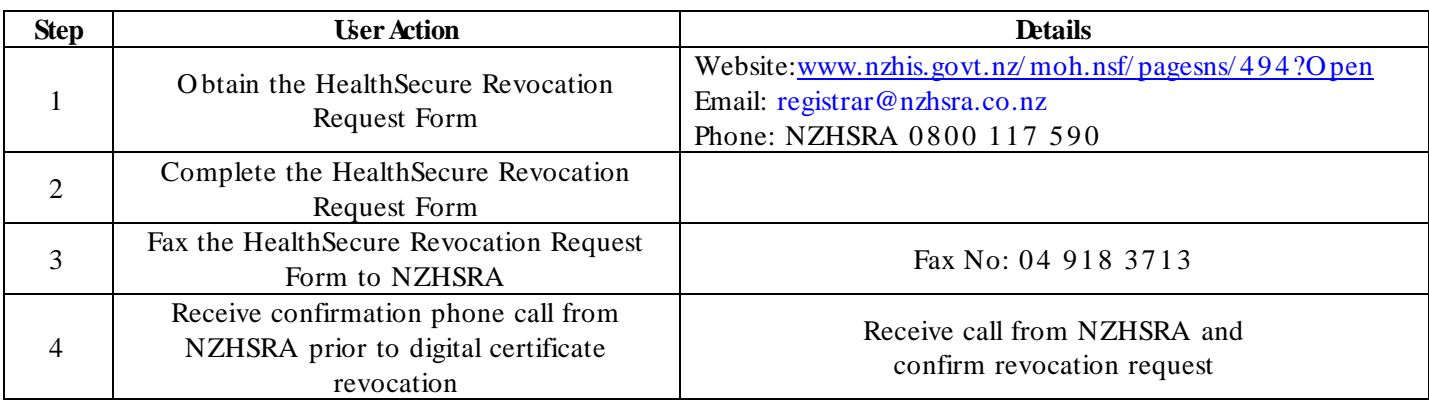

The table below outlines the process for requesting the revocation of a digital certificate:

#### **More information**

Detailed information on digital certificate revocation can be found in the 'Health Certificates CPS' (Certification Practice Statement) located on the HealthLink website: [http:/ / www.healthlink.net/ resources](http://www.healthlink.net/resources)

## *Changing Personal and Organisation Details*

#### **Introduction**

It is necessary to complete a **HealthSecure Change of Details Form** if any personal or organisation details change from those supplied on the original application forms.

#### **What type of changes are there?**

Changes to details fall into the following two categories:

- $\bullet$ Personal changes e.g. change of name
- O rganisation changes e.g. change of address or change of authorised signatories  $\bullet$

### **I need more information on changing details?**

Contact NZHSRA:

- $\bullet$ Email: registrar@nzhsra.co.nz
- Phone: 0800 117 590  $\bullet$

#### **Where do I get the change of details form**

- The form is available on the Ministry of Health's website or can be requested by email or phone:
- Website: www.nzhis.govt.nz/ moh.nsf/ pagesns/ 494?O pen  $\bullet$
- Email: registrar@nzhsra.co.nz
- Phone: NZHSRA 0800 117 590